## **Administrator Self Service – End Employment Multiple Assignment**

Sometimes employees will have multiple Assignments, this may be a Kernowflex post, or they may have multiple part time roles in different areas of the trust.

Click on the Administer End Employment (Approval Required) as you would for a standard termination.

## Administer End Employment (Approval Required)

If you start a full End Employment for an employee with multiple assignments, Administrator Self Service will show a warning message.

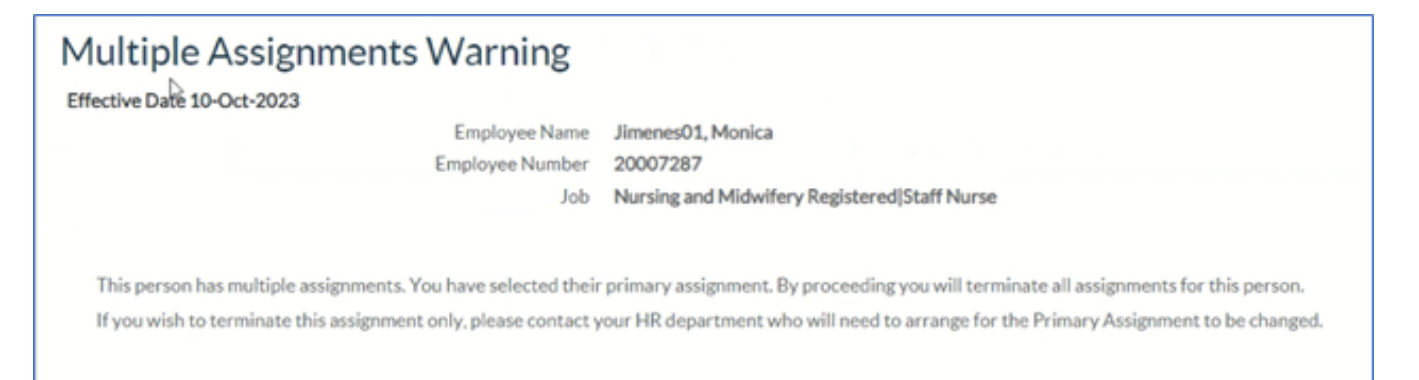

**If it is the Primary Assignment that you need to end and keep the other Assignment/s open (such as Kernowflex), you will need to contact the ESR Support Team mailbox for assistance.**

If the Assignment you need to end is not the primary post, you can go over to the "Administer End Non-Primary Assignment (Approval Required)" option.

## **Administer End Non-Primary Assignment (Approval Required)**

Administer End Non Primary Assignment (Approval Required)

Click on the Administer End Non-Primary Assignment (Approval Required) option in the menu. If the Assignment is still primary, it will come up with a warning message.

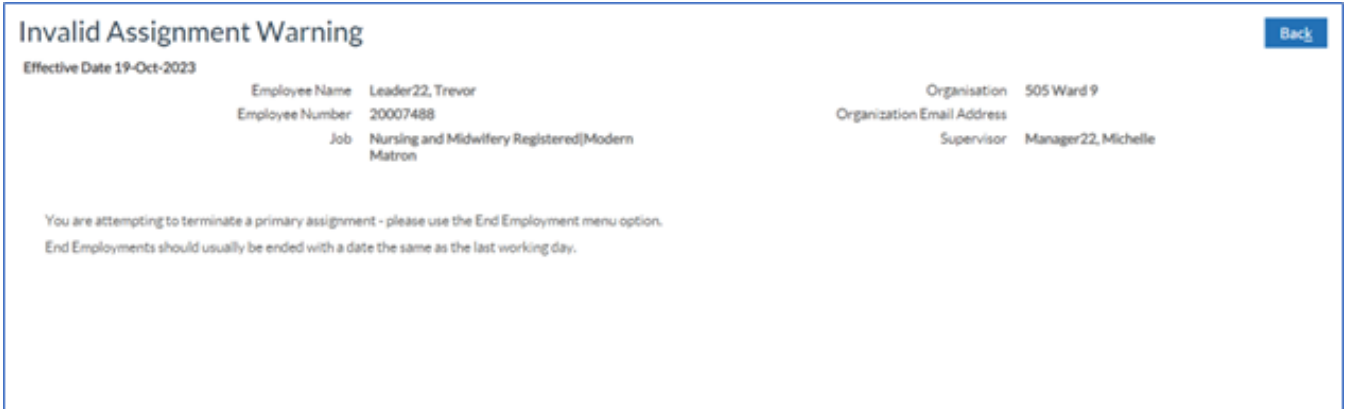

When the Assignment is the non-Primary post, you will see the date tracking screen. This change is treated like an Assignment change as the employee is staying on their other Assignment/s.

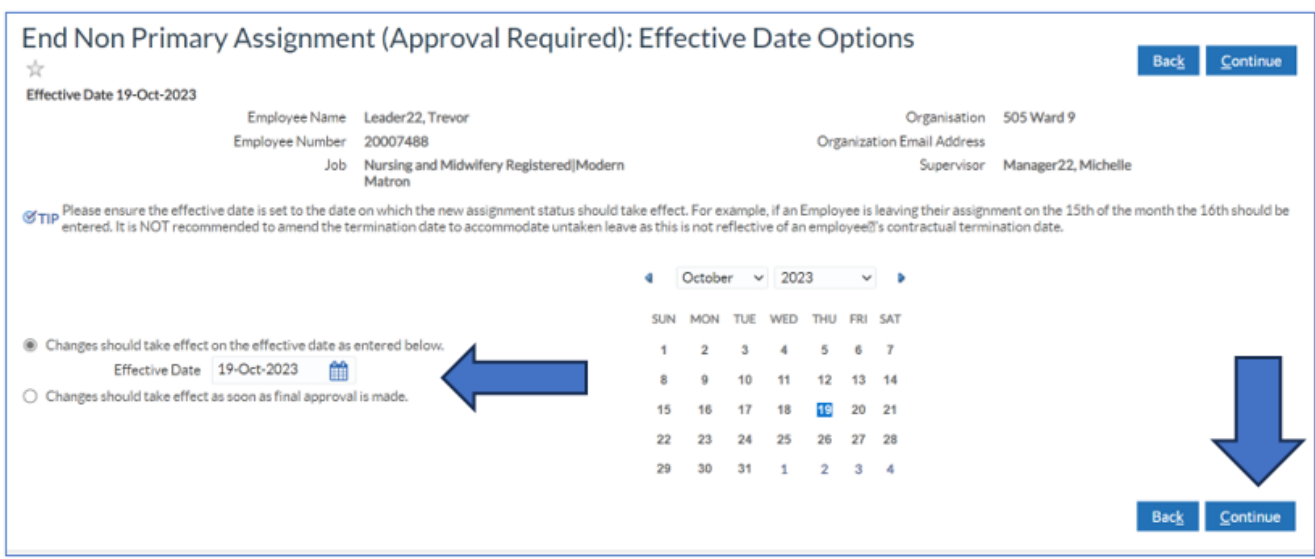

There is some guidance on screen about the effective date for this kind of change.

For example, in these screen shots, the leaving date is the 31st of October, so I have date tracked to the 1st of November.

This is the effective date to change the assignment from Active to Terminated.

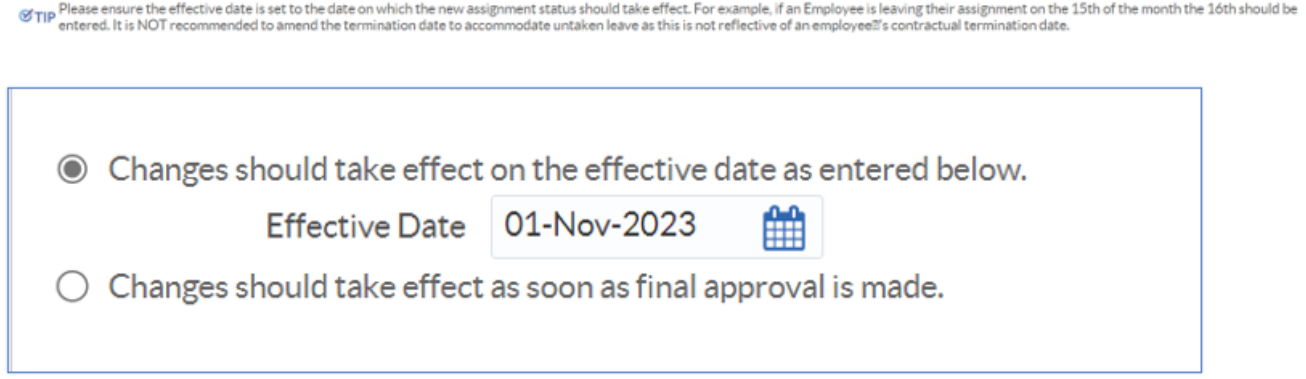

Once you have date tracked correctly, click Continue. You will be taken to an Assignment Change screen.

The Assignment Status will be pre-populated to show that you are updating the Assignment from Active to Terminate Process Assignment.

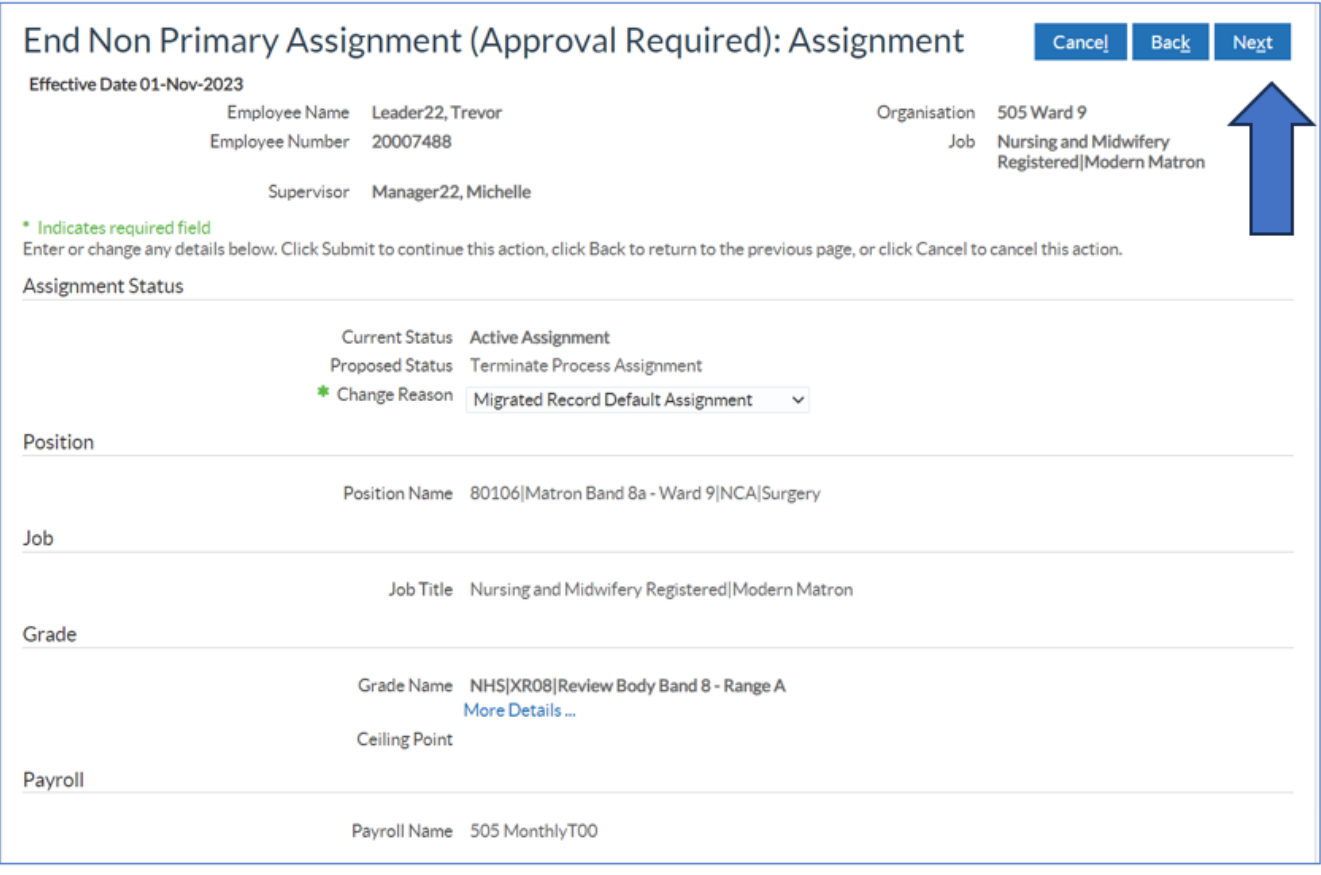

All you will need to do here is pick the leaving reason in the Change Reason field.

Pick the Change Reason and then click Next.

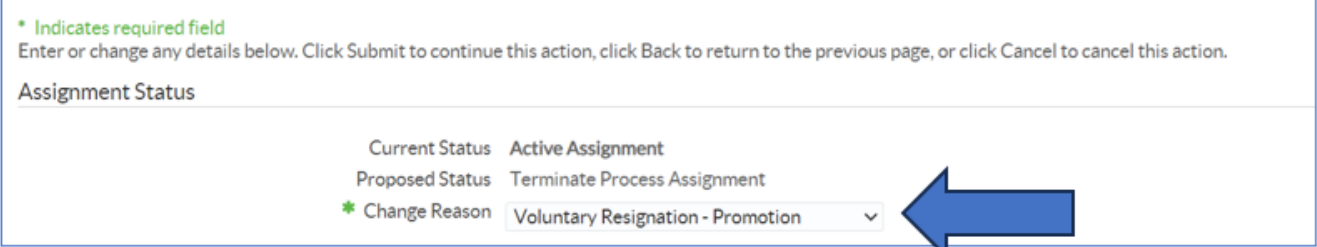

The final screen is the Review, check you are happy with the changes and the dates.

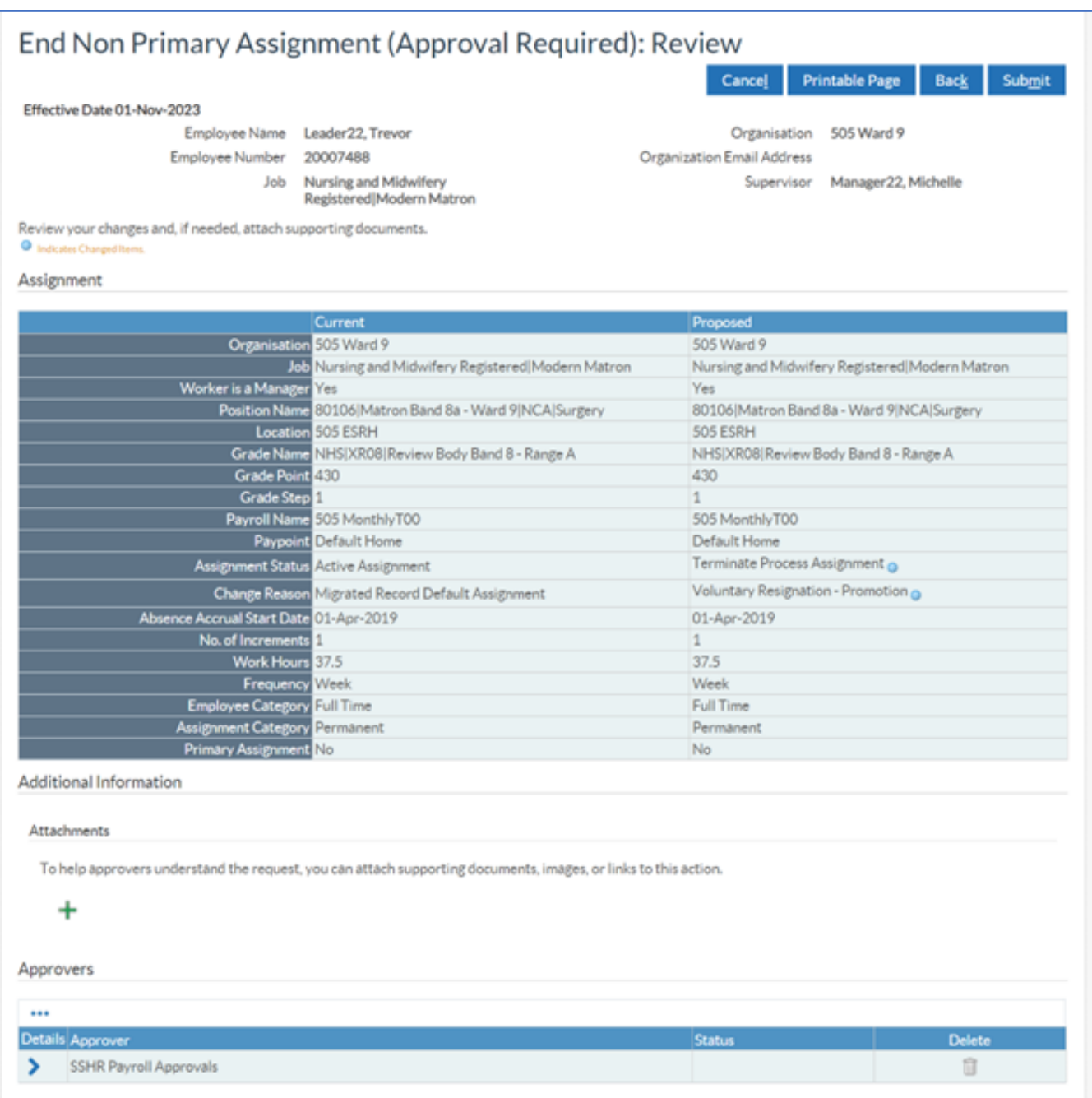

Ensure you advise Payroll of any leave to be paid, deducted or all taken / up to date, enter details in the Comments to Approver section.

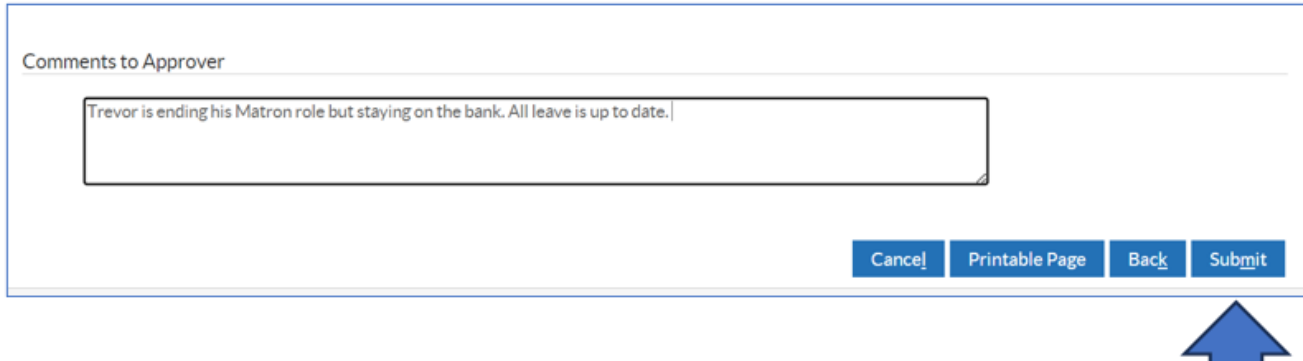

When ready, click Submit.

You'll see a confirmation message, click home to go back to the main menu.

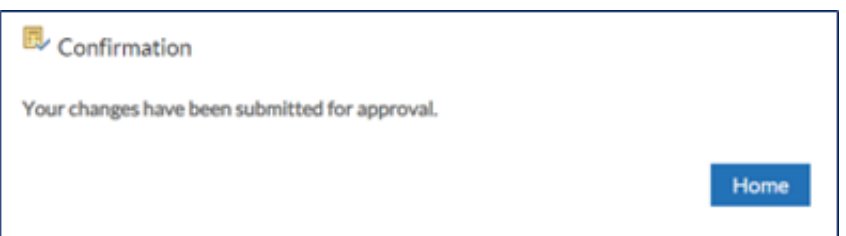

If you need to check on the progress of your change you can do this Transaction Monitor within your Administrator Menu.

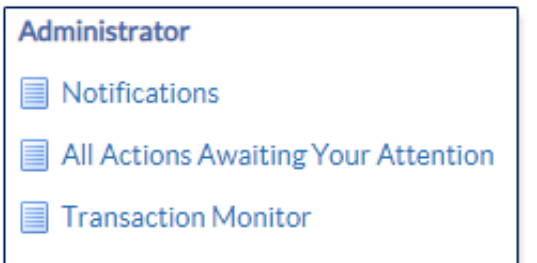

Please see the **Manager Notifications and Transaction Monitor Guide** for how to check progress.

The ESR Hub has short e-learning guides on how to Change Hours in Administrator Self Service.

[How do I end a non-primary assignment?](https://my.esr.nhs.uk/dashboard/lrst/MSS32/index.html)

For further support on how to use Administrator Self Service and the Manager Portal, there is helpful guidance on the ESR Hub:

[Home - ESR Hub - NHS Electronic Staff Record](https://my.esr.nhs.uk/dashboard/web/esredu/home/-/knowledge_base/esr-education/manager-supervisor-self-servie)

Please contact the ESR Team for support in using Administrator Self Service: [rcht.esrsupportteam@nhs.net](mailto:rcht.esrsupportteam@nhs.net)

Online URL:<https://elearning.cornwall.nhs.uk/site/kb/article.php?id=409>